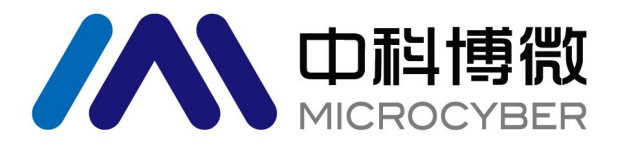

# NCS-TT106F 系列 FF 型智能温度变送器 使用手册

# 沈阳中科博微科技股份有限公司

**MICROCYBER** 

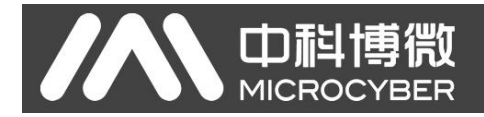

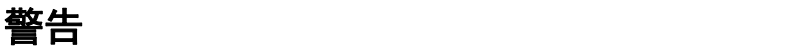

- 1. 禁止用户自行拆装温度变送器。
- 2. 请用户自行检查温度变送器供电电压是否符合使用手册中的供电电压要求。

#### 免责声明

已经检查过此手册的内容,确认所描述的硬件和软件的一致性。由于无法完全排除误差,不能保证绝对一 致。然而我们将定期检查此手册中的数据,并在后续版本中予以必要的修正。欢迎任何关于改进的建议。

#### **Microcyber Corporation 2021**

技术数据随时有变。

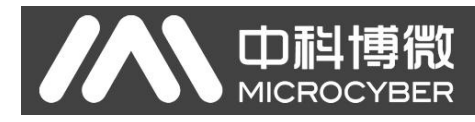

## 公司简介

沈阳中科博微科技股份有限公司是由中国科学院沈阳自动化研究所发起创建的一家高新技术企业,主 要从事网络化控制系统、工业通信及仪表、开发、生产和应用。中科博微承担了多个国家科技重大专项、 国家高技术研究发展计划(863 计划)、智能制造装备发展专项等国家科技计划项目,是国家网络化控制系 统工程研究中心建设依托单位。

中科博微成功地开发了国内第一个通过国际认证的现场总线协议主栈、第一个通过国家认证的现场总 线仪表、国内第一个通过德国 TüV 认证的安全仪表,与其它单位共同主持了制定国内第一个工业以太网协 议标准 EPA、第一个工业无线通信协议标准 WIA-PA,并成为 IEC 国际标准。

中科博微的产品和技术曾荣获国家科技进步二等奖两项、国家科技发明奖一项、中国科学院科技进步 一等奖一项、辽宁省科技进步一等奖一项,产品出口欧美等发达国家,美国 Emerson、英国 Rotork、英国 Bifold 等业内顶尖企业都在其产品中采用了博微的关键技术或关键部件,成功完成了 200 多项大型自动化工 程项目。

中科博微是 FCG 组织成员: 是 Profibus 用户组织 (PNO)成员。

中科博微成功通过了 ISO9001:2008 质量管理体系认证和汽车行业的 ISO/TS16949 质量体系认证。优秀 的研发团队,丰富的自动化工程设计与实施经验,业界领先的产品,庞大的市场网络,优秀的企业文化, 都为公司的创业和持续发展奠定了坚实基础。承载员工理想,创造客户价值,促进企业发展。

承载员工理想,创造客户价值,促进企业发展。

# AN 中科博微

## NCS-TT106 FF型智能温度变送器使用手册

# 目录

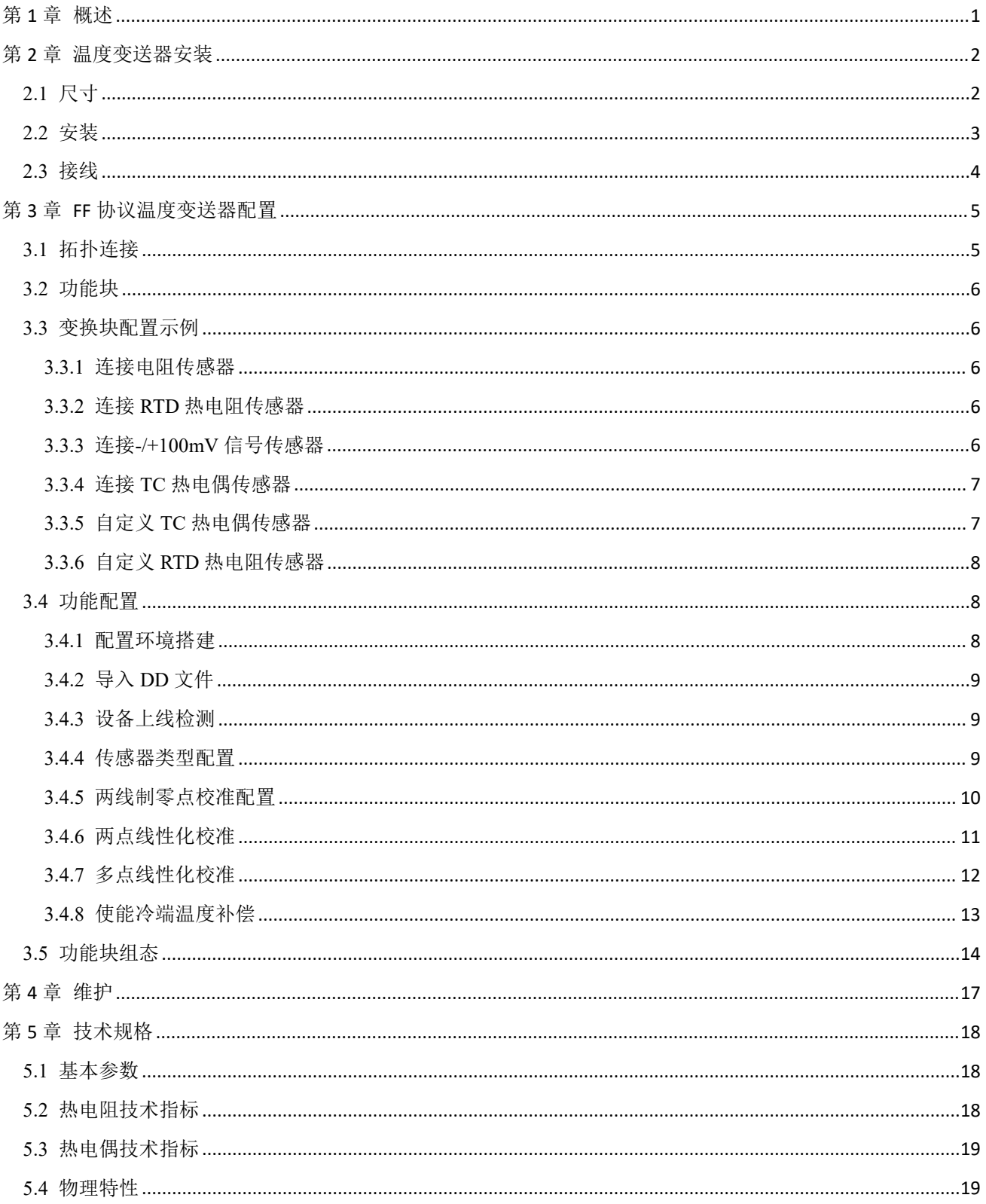

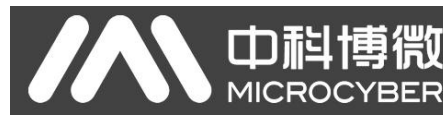

## <span id="page-4-0"></span>第 **1** 章 概述

NCS-TT106F 系列智能温度变送器采用 FF 总线技术, 包括头部安装式 NCS-TT106F 与导轨式 NCS-TT106F-R1,是新一代智能温度变送器,是过程控制中不可缺少的现场设备。该设备集成了丰富的功能 模块,既可以实现一般的检测功能,也可以实现复杂的控制策略。

NCS-TT106F 采用数字化技术,可适用于多种热电阻及热电偶传感器,量程范围宽,现场与控制室之间 接口简单,并可大大减少安装、运行及维护的费用。

NCS-TT106F 系列智能温度变送器支持 FF 协议,可以广泛应用于石油、化工、电力、冶金等行业。

NCS-TT106 FF型智能温度变送器使用手册

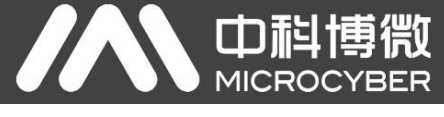

第 **2** 章 温度变送器安装

## **2.1** 尺寸

<span id="page-5-1"></span><span id="page-5-0"></span>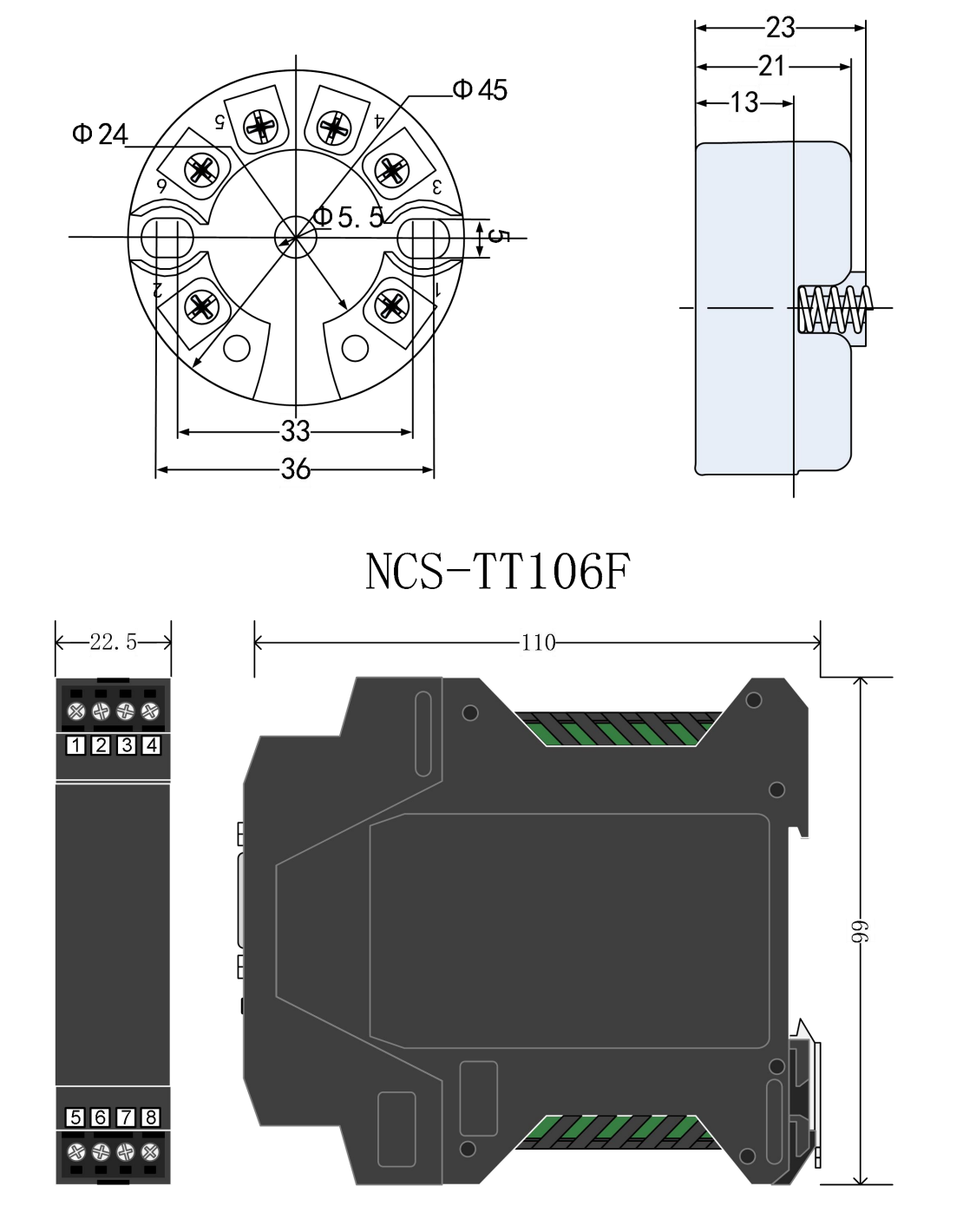

# $NCS-TT106F-R1$

图 2.1 温度变送器尺寸(单位:mm)

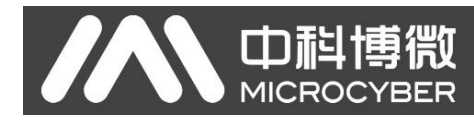

## **2.2** 安装

<span id="page-6-0"></span>将两个螺丝通过定位孔把温度变送器固定到温度壳体或导轨中即可。

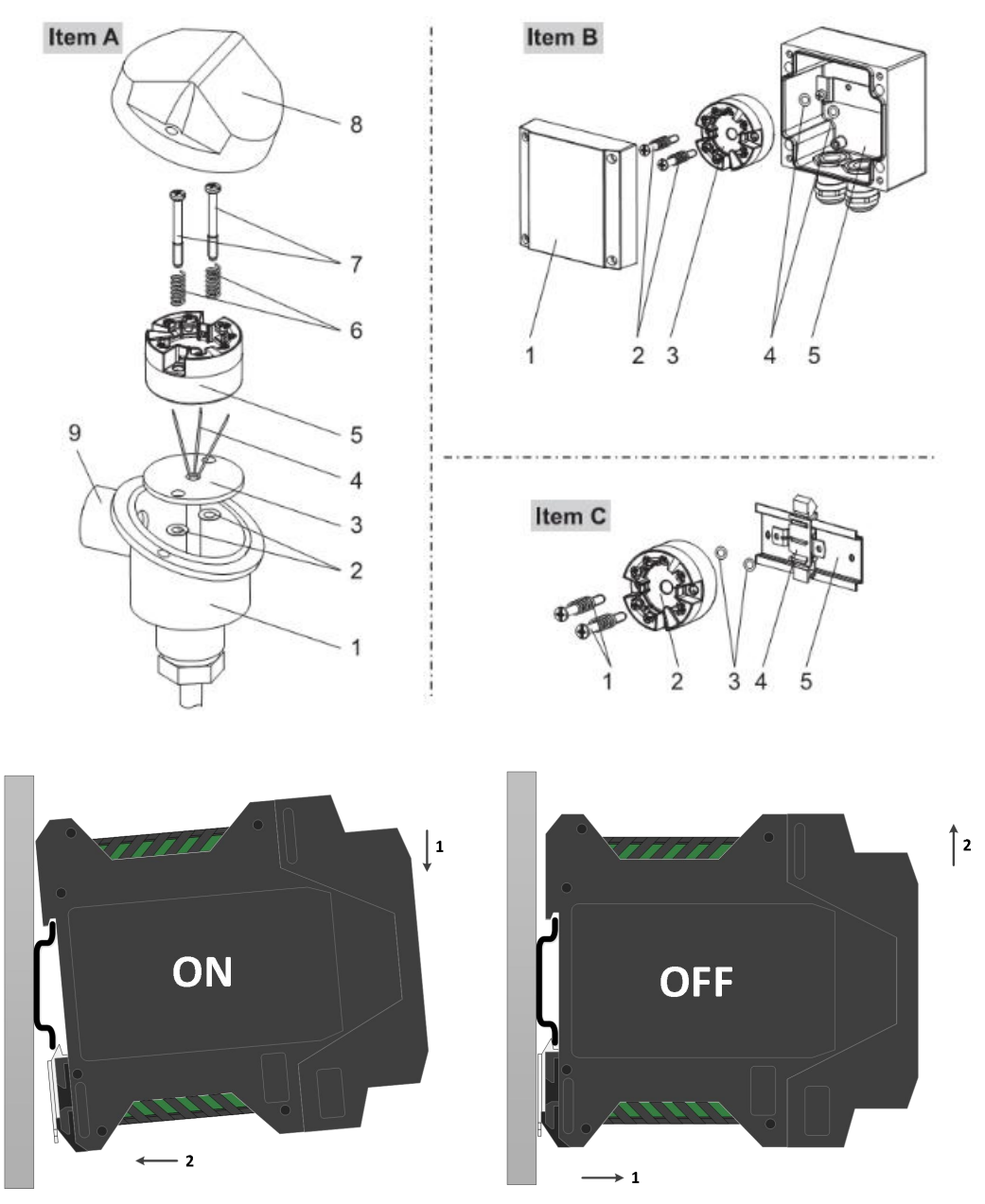

图 2.2 温度变送器安装示意图

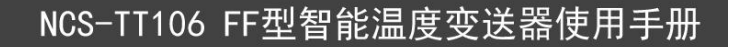

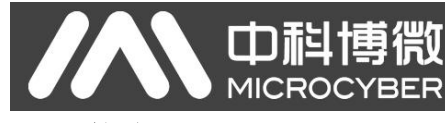

#### <span id="page-7-0"></span>**2.3** 接线

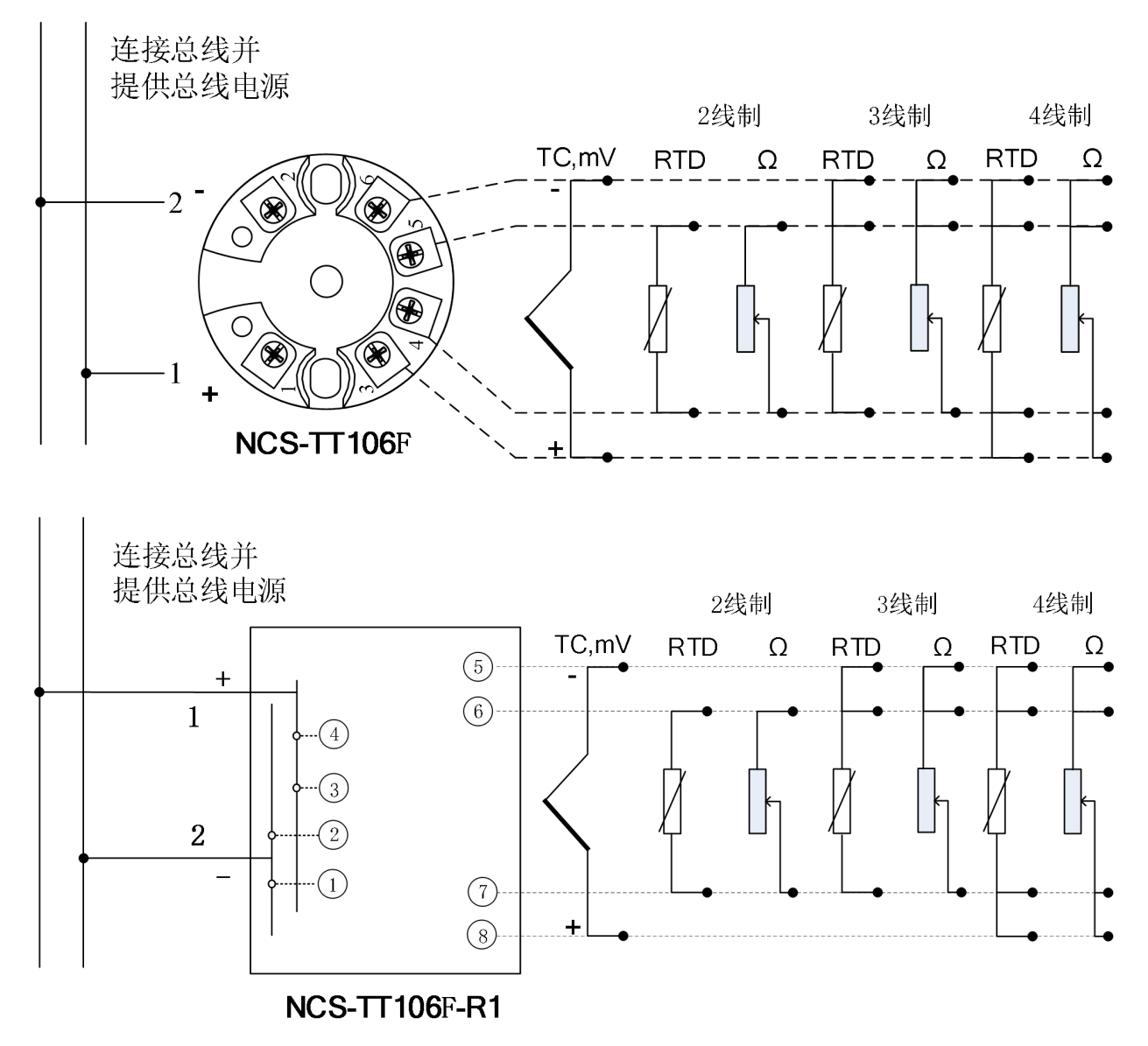

#### 图 2.3 温度变送器接线示意图

温度变送器的电源与总线信号共用一对电缆,称为总线电缆。建议使用 IEC61158-2 推荐的现场总线专 用电缆。信号电缆和总线电缆不要与其它设备的电源线共用线管或明线槽,且要远离大功率设备。总线两 端屏蔽线采用单端接地方式接地。

## 第 **3** 章 **FF** 协议温度变送器配置

中科博微

<span id="page-8-0"></span>**MICROCYBER** 

#### <span id="page-8-1"></span>**3.1** 拓扑连接

FF 变送器支持多种网络拓扑接线方式, 如图 3.1 所示。图 3.2 给出了 FF 变送器的总线连接, 总线两端 需接入终端匹配电阻保证信号质量。总线的长度最大为 1900 米,使用中继器可以延长到 10 公里。

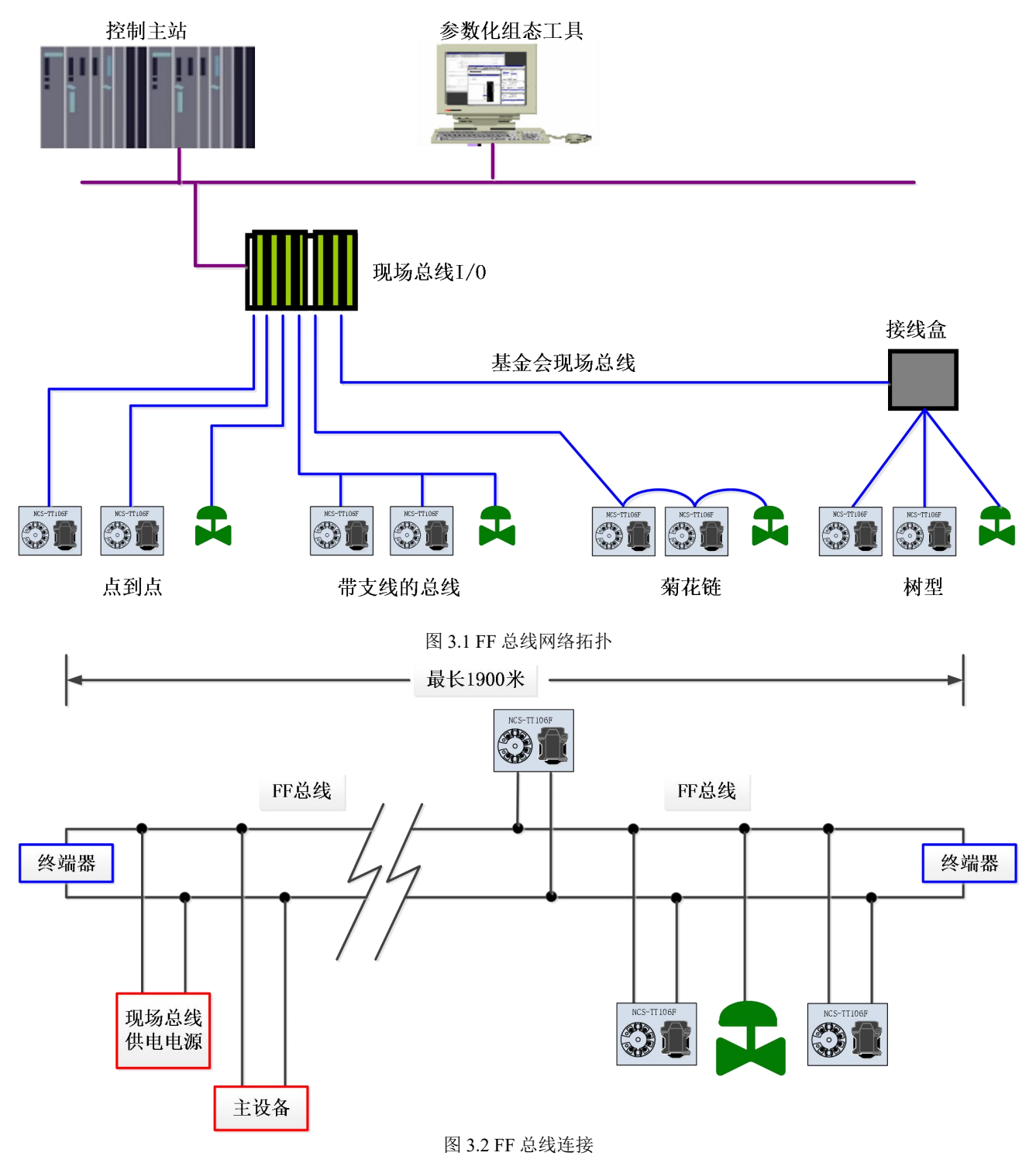

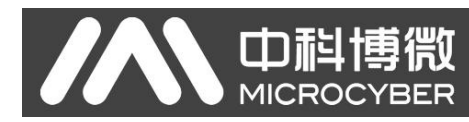

#### **3.2** 功能块

<span id="page-9-0"></span>FF 型温度变送器实现了 FF 标准的功能块,见下表。功能块的配置方法请查询 FF 协议相关文档。

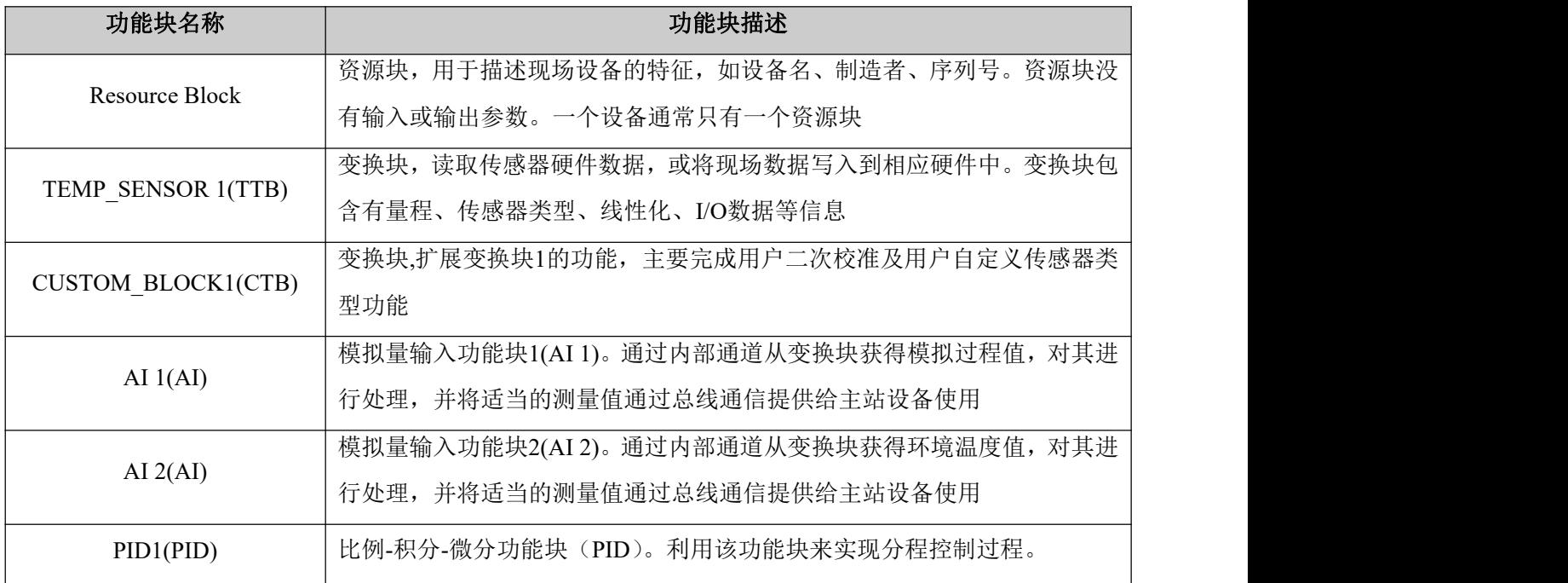

#### <span id="page-9-1"></span>**3.3** 变换块配置示例

温度变送器可以连接多种类型传感器,如电阻传感器、RTD 热电阻传感器、TC 热电偶传感器、-/+100mV 信号、自定义 RTD 热电阻传感器和自定义 TC 热电偶传感器。下面对每种型号的传感器的连接和配置方式 进行说明。

#### **3.3.1** 连接电阻传感器

<span id="page-9-2"></span>温度变送器可以测量 0-500Ω和 0-4000Ω电阻信号,当连接电阻信号传感器时,变换块中的参数配置如

下: カランド アンディアング アイストラックス しゅうしょう しょうしょう しょうしゅう しょうしゅう しょうしゅう しょうしゅう

<span id="page-9-3"></span>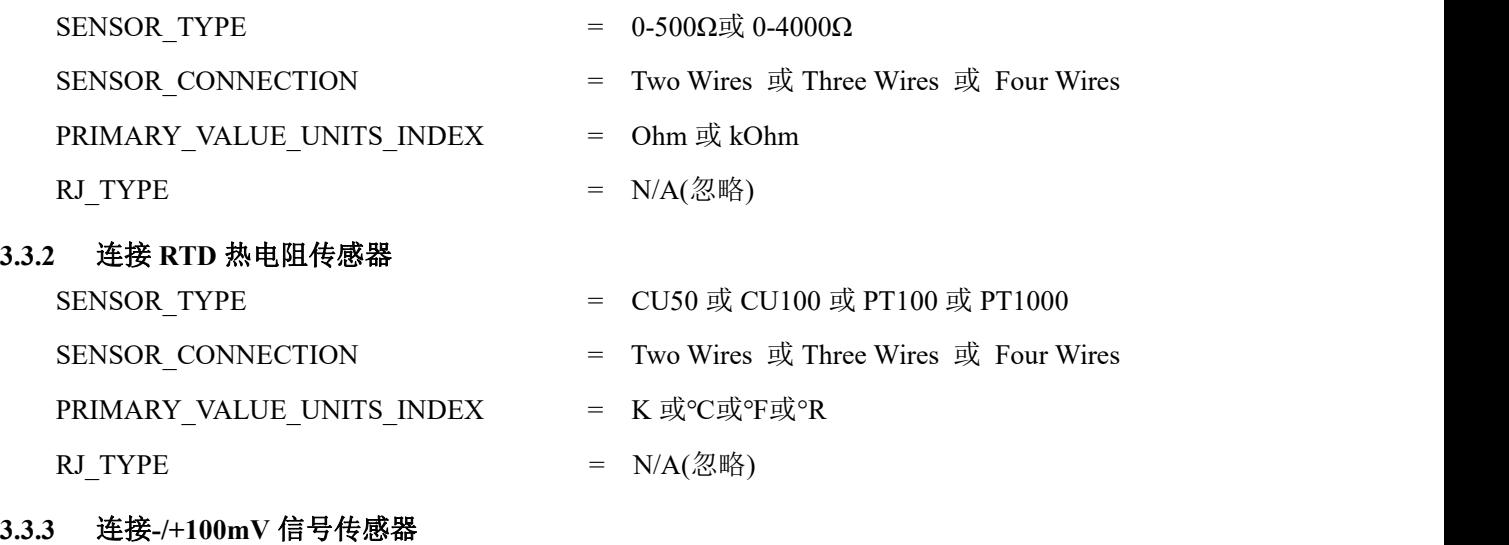

<span id="page-9-4"></span>SENSOR TYPE  $=$  -/+100mV

 $\sim 6 \sim$ 

<span id="page-10-0"></span>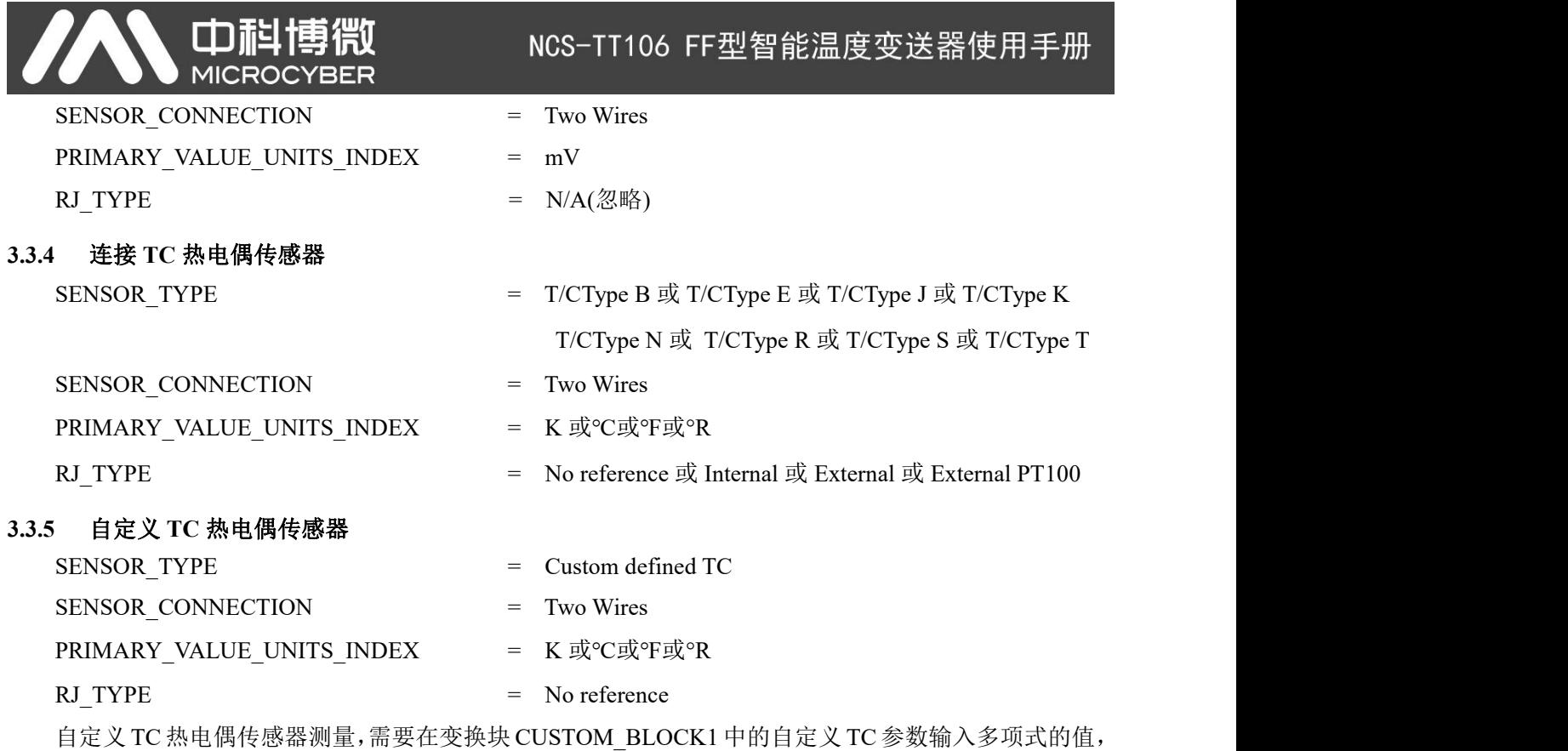

<span id="page-10-1"></span>通过计算公式测量的温度值。下面是一个测量自定义 TC 热电偶传感器的例子。

CUSTOM\_TC\_NAME = Custom TC Example CUSTOM\_TC\_POLY\_COUNT =  $5$ CUSTOM\_TC\_MIN\_IN =  $-6500.0$  $CUSTOM\_TC\_MIN\_OUT = -100.0$ CUSTOM TC MAX  $OUT = 1200.0$ 

自定义 TC 热电偶传感器多项式系数例子

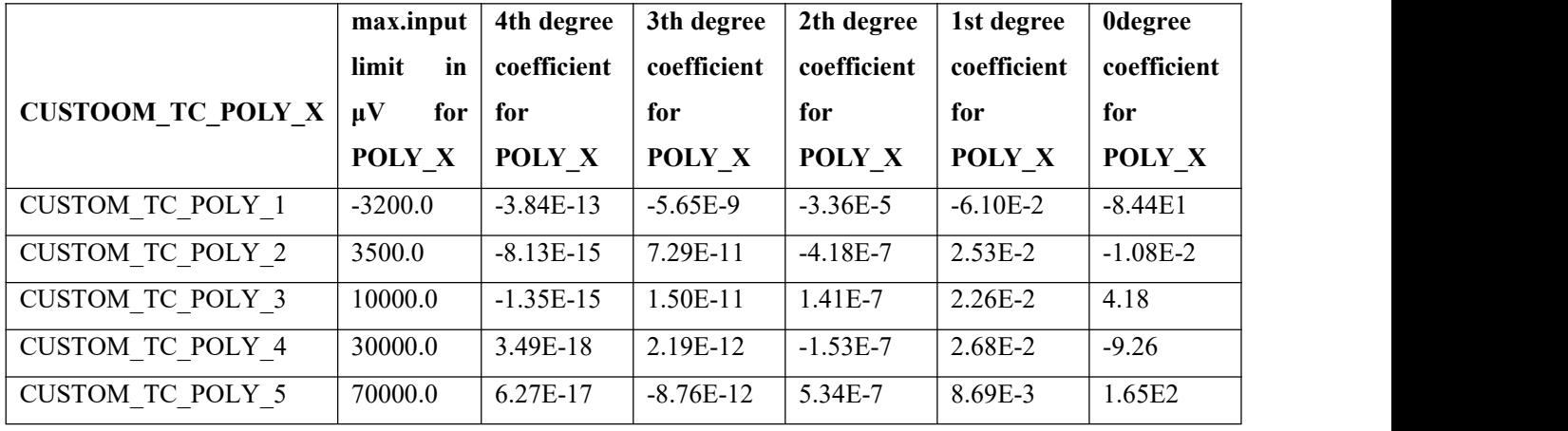

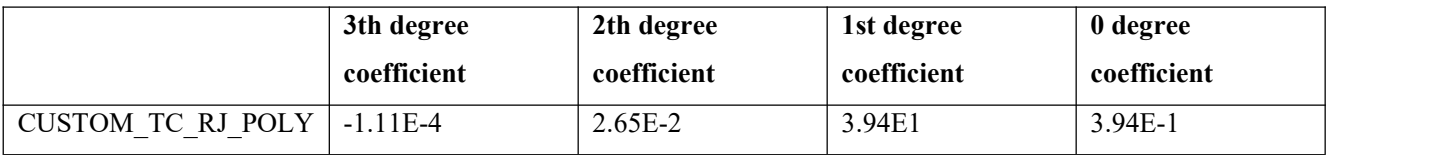

例如,温度变送器 TC 端的输入电压为 5000μV 并且冷端温度为 25℃,根据公式可以计算出冷端温度 对应的电压值:

URJ = 3.94  $*$  10<sup>-1</sup> + 3.94  $*$  10<sup>1</sup>  $*$  25 + 2.65  $*$  10<sup>-2</sup>  $*$  25<sup>2</sup> - 1.11  $*$  10<sup>-4</sup>  $*$  25<sup>3</sup> = 1000  $\mu$ V 将这个电压加到 TC 的输入端(5000+1000)后再根据计算公式计算出对应的温度值:

<span id="page-11-0"></span> $4.18 + 2.26 * 10 - 2 * 6000 + 1.41 * 10 - 7 * 60002 + 1.50 * 10 - 11 * 60003 - 1.35 * 10 - 15 * 60004 = 146.3$  °C

#### **3.3.6** 自定义 **RTD** 热电阻传感器

mia

**MICROC** 

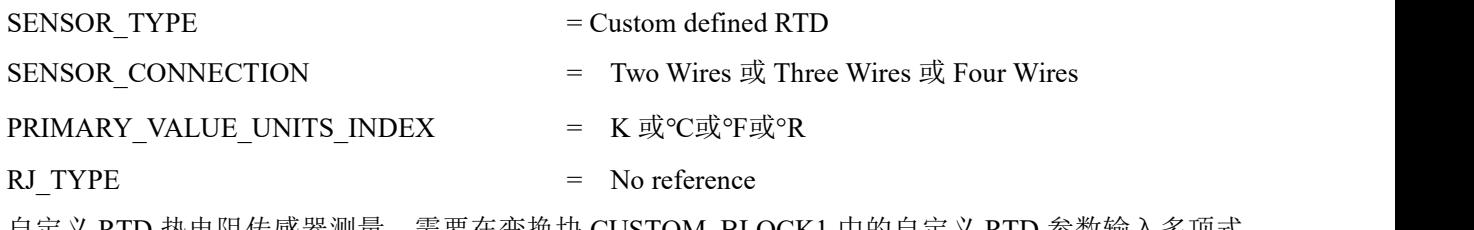

自定义 RTD 热电阻传感器测量,需要在变换块 CUSTOM\_BLOCK1 中的自定义 RTD 参数输入多项式 的值,通过计算公式测量的温度值。可以参考自定义 TC 的方式进行设定。

#### <span id="page-11-1"></span>**3.4** 功能配置

智能温度变送器支持市面上所有的主流 FF 主站系统,沈阳中科博微科技股份有限公司的 FF 组态软件、 NCS4000 组态软件, NI 公司的 NI-FBUS Configurator, EMERSON 公司的 DeltaV, 罗克韦尔公司的 EN2FFR-1788 等通用 FF 组态软件进行组态调试。下面主要以 NI 公司的 NI-FBUS Configurator 组态软件为 例,介绍了温度变送器的配置和使用方法。

#### **3.4.1** 配置环境搭建

- <span id="page-11-2"></span>1) PC 机,操作系统为 Windows XP、Windows7 或者 Windows10;
- 2) NI USB-8486,H1 总线电源,H1 终端匹配器;
- 3) NI-FBUS Configurator;

如下图 3.3 所示是利用 NI 公司的 BUS-8486 为例子搭建的演示环境。

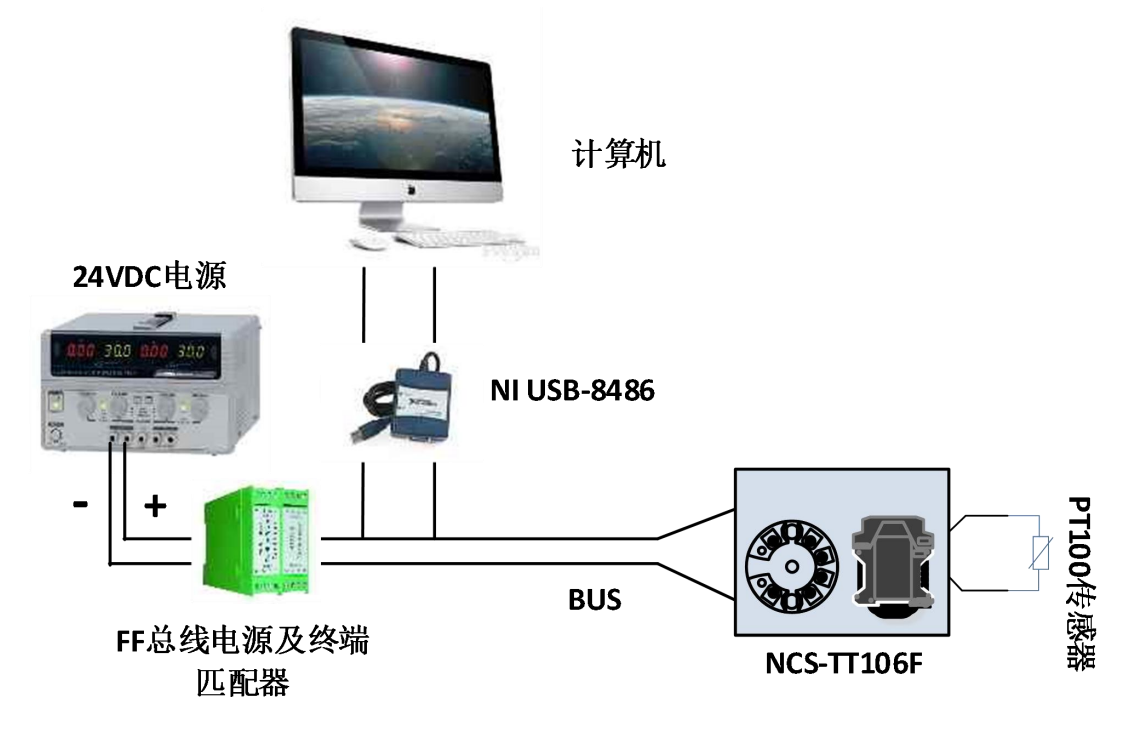

图 3.3 NCS-TT106F 硬件测试环境

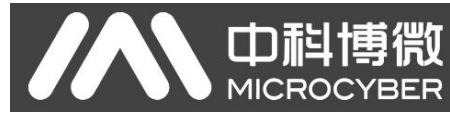

#### **3.4.2** 导入 **DD** 文件

<span id="page-12-0"></span>打开 NI 软件中的 Interface Configuration Utility 软件, 根据如下图 3.4 所示步骤进行导入, DD 导入成

功后有成功提示。

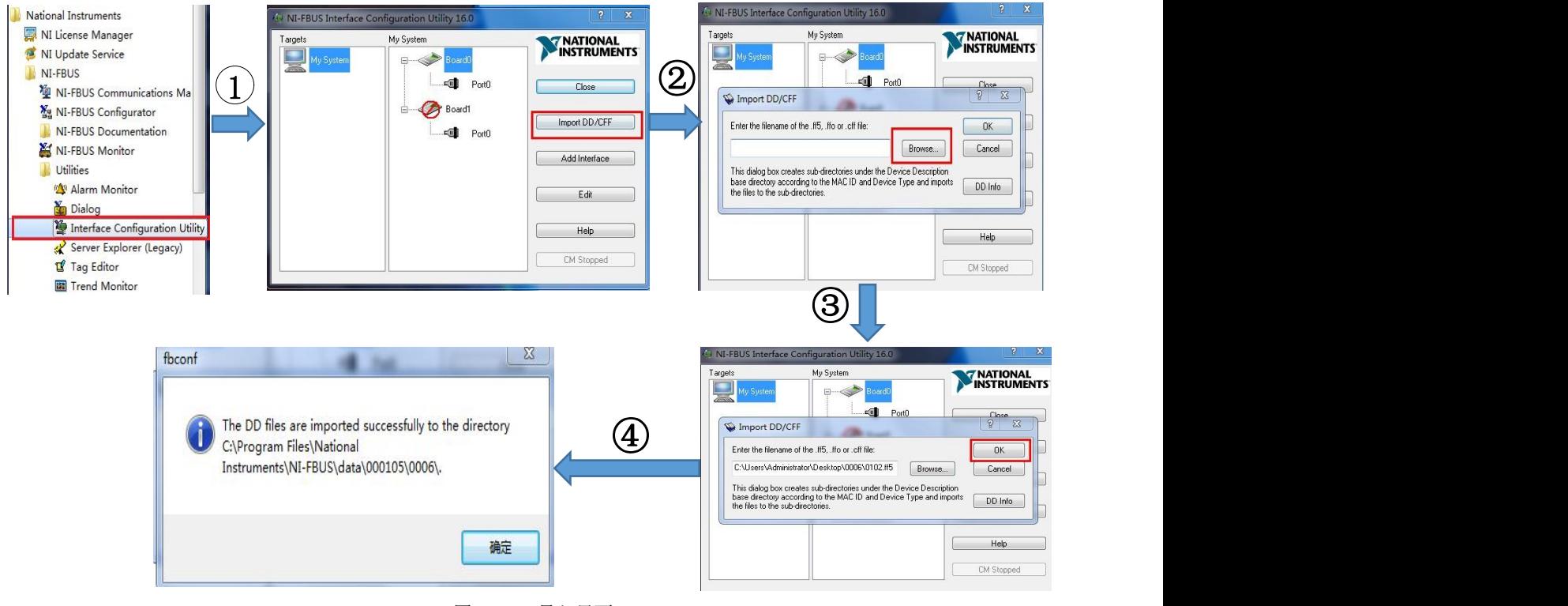

图 3.4 DD 导入界面

#### <span id="page-12-1"></span>**3.4.3** 设备上线检测

按照温度变送器的接线图,将 FF+和 FF-两根线连接到 FF 总线上。打开 NI-FBUS Configurator 软件, 在界面上会检测到温度变送器设备上线。如下图 3.5 所示。在图中看到温度变送器有一个资源块、2 变换块、 2 个 AI 功能块和 1 个 PID 功能块。

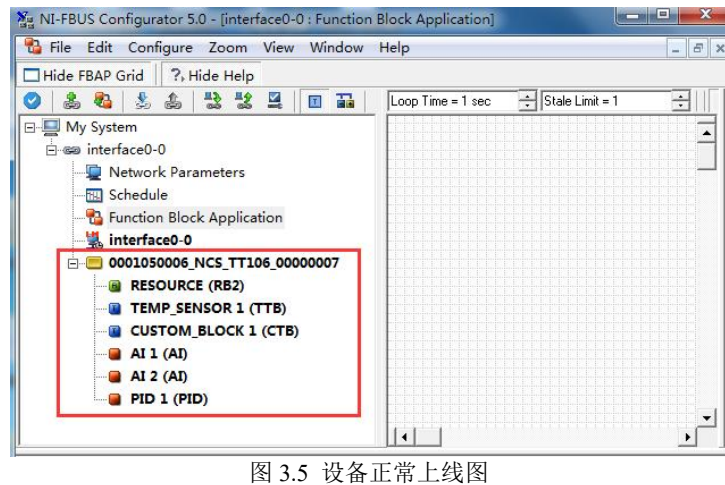

#### <span id="page-12-2"></span>**3.4.4** 传感器类型配置

温度变送器在使用时要根据连接传感器型号在变换块中配置相关的参数。打开变换块 TEMP SENSOR1, 将变换块的 MODE\_BLK 参数中的 TARGET 修改为 OOS, 在 SENSOR\_TYPE 和 SENSOR\_CONNECTION

列表下配置传感器类型和连接线制,如下图 3.6 所示以 PT100 三线制为例, 配置界面如下。

博微

YBER

**中科:** 

**MICROC** 

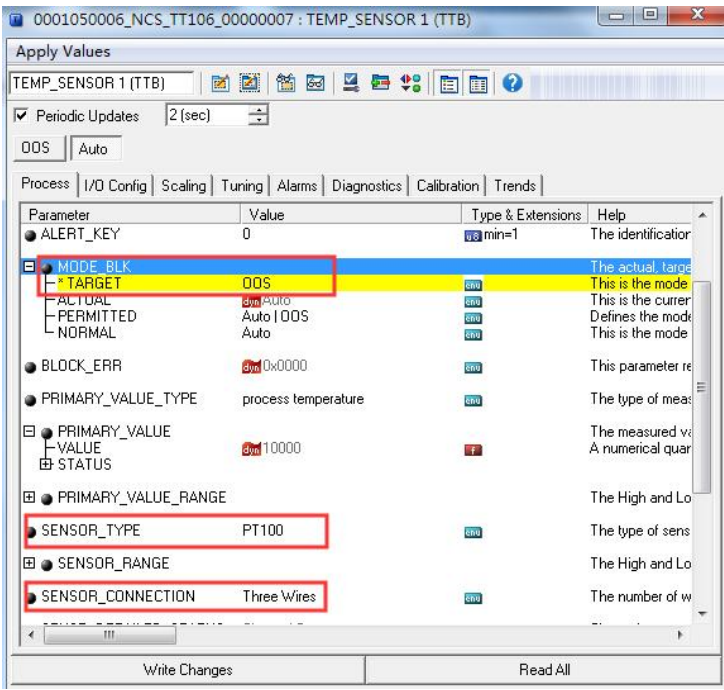

图 3.6 传感器类型配置

配置完成后将变换块的 MODE\_BLK 参数中的 TARGET 修改为 Auto, MODE\_BLK 参数中的 ACTUAL 参数应为 Auto,否则根据 BLOCK 参数的提示修改配置。在 PRIMARY\_VALUE 参数中可以看到当前 PT100 传感器采集的温度值和状态。如下图 3.7 所示。

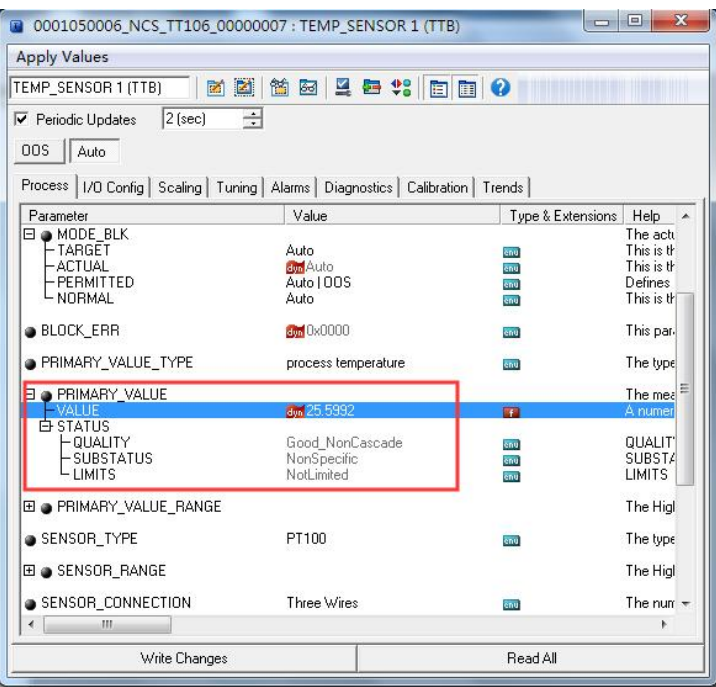

图 3.7 温度测量值显示界面

#### <span id="page-13-0"></span>**3.4.5** 两线制零点校准配置

在两线制测量中,可以通过变换块的 TWO\_WIRES\_COMPENSATION 参数进行两线制零点校准。具体 的方法如下:

首先,给通道零点值,即将通道两端短接。

**MICROC** 

其次,将参数 TWO\_WIRES\_COMPENSATION 设置成 Start, 点击"Write Changes"按钮,

最后,写入成功后,读取 TWO\_WIRES\_COMPENSATION 参数,点击"Read All"按钮,直到该参数的 值为 Finished 时两线制零点校准成功。

#### <span id="page-14-0"></span>**3.4.6** 两点线性化校准

温度变送器在出厂之前都进行过严格的校正工作,一般情况下不需要用户再进行校正。用户使用参数 CAL\_POINT\_HI、CAL\_POINT\_LO 以及 CAL\_UNIT 可以实现两点线性化校准,下面以 mV 信号两点线性 化校准为例。操作步骤如下:

(1)将变换块 TEMP\_SENSOR1 MODE 参数设置成 OOS,将 SENSOR\_TYPE 参数设置为-/+100mV。 根据传感器类型设置校准单位参数 CAL\_UNIT 为 mV, 将参数 SENSOR\_CAL\_METHOD 设置为"User Trim Standard Calibration",设置图如下图 3.8 所示。

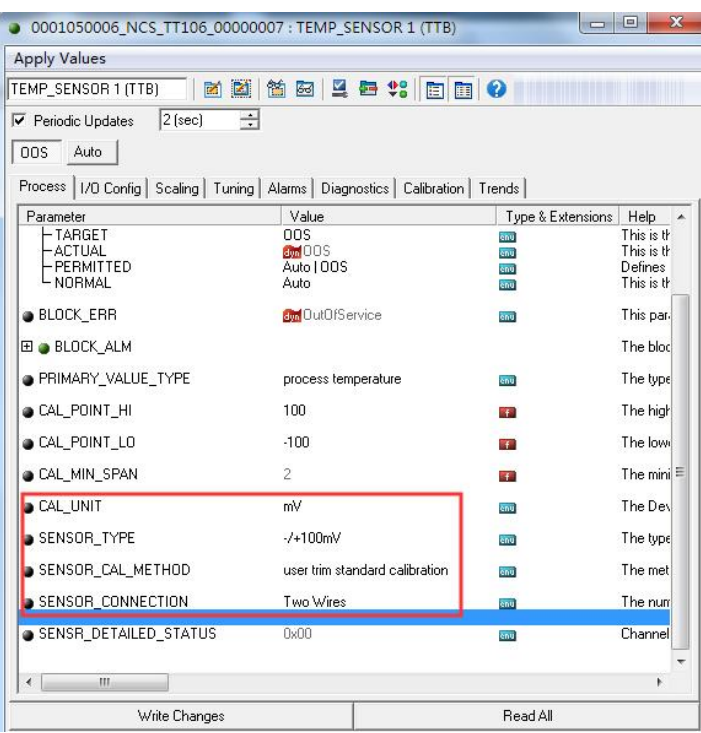

图 3.8 两点线性化校准配置图

(2)通过标准 mV 信号源输出校准下限 mV 信号到采集通道,待稳定后将标准 mV 信号源的输出值写 入 CAL\_POINT\_LO 参数中,点击"Write Changes"按钮。同理,通过标准 mV 信号源输出校准上限 mV 信号 到采集通道,待稳定后将标准 mV 信号源的输出值写入 CAL\_POINT\_HI 参数中,点击"Write Changes"按钮。 没有提示写入错误就表示校准成功。如下图 3.9 所示,校准 mV 信号的下限值为-80mV,校准 mV 信号的上 限值为 80mV。注意,写入的校准数据和实际输入的通道数据不能有很大的偏差,否则会校准失败。

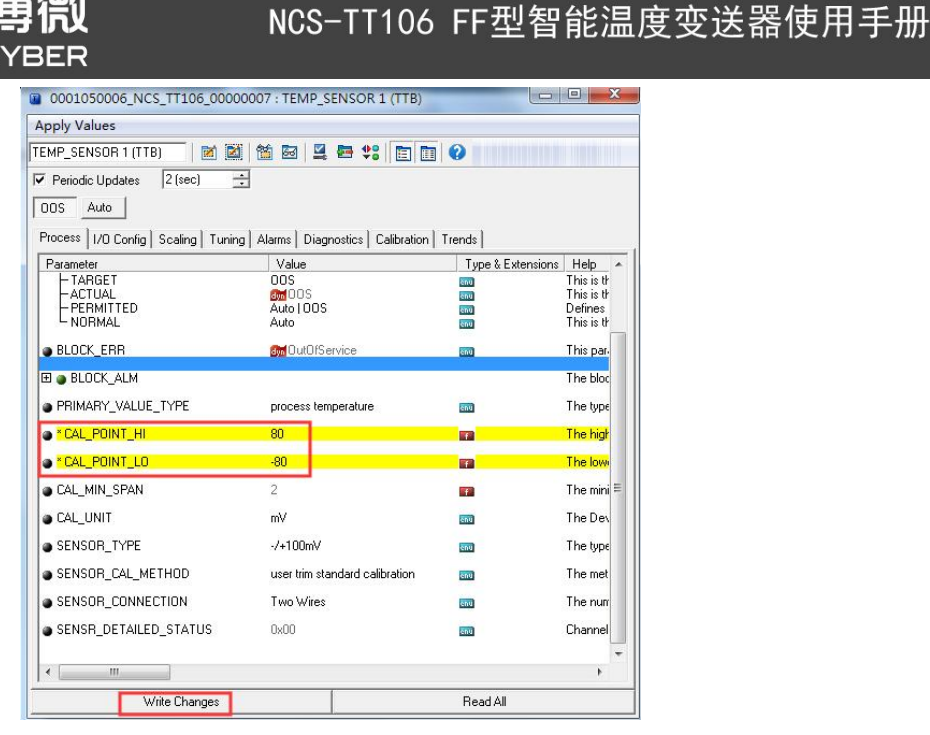

图 3.9 两点线性化校准配置图

完成上述的步骤后,将变换块 TEMP\_SENSOR1 MODE 参数设置成 Auto,可以正常进行 mV 信号采 集。BIAS 是偏移量参数,在此模式偏移量功能有效。摄氏度,欧姆信号的两点线性化校准原理和 mV 信号 的校准原理相同。

#### <span id="page-15-0"></span>**3.4.7** 多点线性化校准

中科

温度变送器具有多点线性化校准的功能,最多可以支持 16 个校准点,用户可以根据需要选择是否使能。 通过 CUSTOM\_BLOCK1 变换块的校准参数 TAB\_X\_Y\_VALUE1 - TAB\_X\_Y\_VALUE16, 用户可以自行完 成仪表的多点线性化校准工作。校准步骤如下:

(1) 温度变送器提供 16 个校正点输入, 即变换块的参数 TAB X Y VALUE1 - TAB X Y VALUE16 数组,用户可以依次将要校准的输出值写入数组并选择好单位。例如,在进行三点插值校准时,用户可选 择 10, 20, 30 作为校准点, 将这三个值依次写在 TAB X Y VALUE1、 TAB X Y VALUE2 和 TAB X Y VALUE3 数组里的第二位, 如图 3.10 所示。

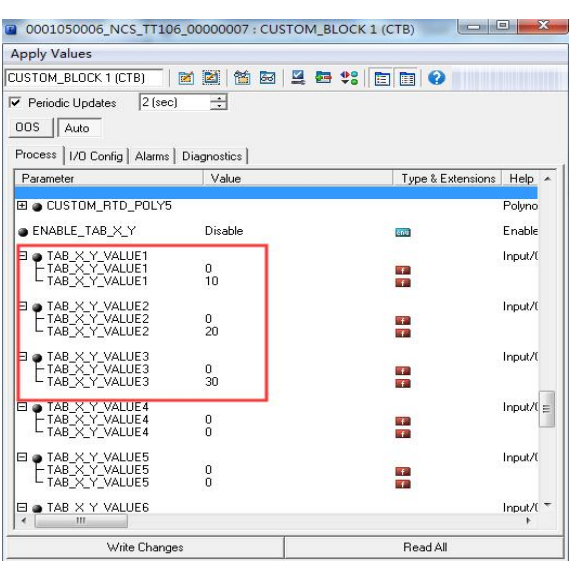

图 3.10 校准点配置

(2) 通过标准源输入标准信号, 并在组态软件上打开变换块 TEMP\_SENSOR1, 分别读取参数 PRIMARY\_VALUE 的值,将该值写入 TAB\_X\_Y\_VALUE1、TAB\_X\_Y\_VALUE2 和 TAB\_X\_Y\_VALUE3 数 组里的第一位。例如将读到的 10.2, 20.5, 30.4 分别写在数组里, 将参数 ENABLE\_TAB\_X\_Y 设置为"Enable" 如图 3.11 所示所示。到此校准工作结束。

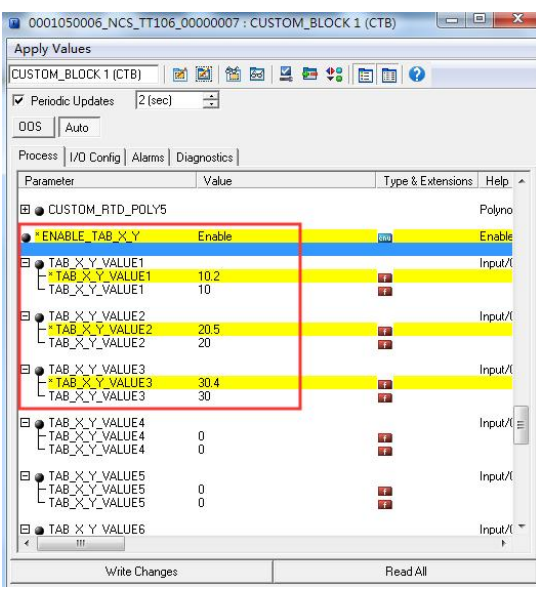

图 3.11 采集参数配置

(3) 打开变换块 TEMP\_SENSOR1 设置 MODE 参数设置成 OOS, 将参数 SENSOR\_CAL\_METHOD 设 置为"User Trim special Calibration", 设置成功后将 MODE 参数设置成 Auto,温度变送器将按照校准后的 特性曲线工作。

#### <span id="page-16-0"></span>**3.4.8** 使能冷端温度补偿

在使用热电偶作为传感器时,用户可以通过参数 RJ TYPE 设置冷端补偿,设置为 Internal 则使能内部 冷端补偿,这时 RJ TEMP 的值为内部测得的温度值,即参数 SENCONDARY\_VALUE 的值;设置为 External 则可以通过设置 EXTERNAL\_RJ\_VALUE 的值来配置固定的冷端补偿值, 这时 RJ\_TEMP 的值为 EXTERNAL\_RJ\_VALUE 的值; 设置为 External PT100 则可以通过外接两线制 PT100 传感器进行测温作为 冷端补偿值; 设置为 No reference 则可以禁止冷端补偿, 如图 3.12 所示。

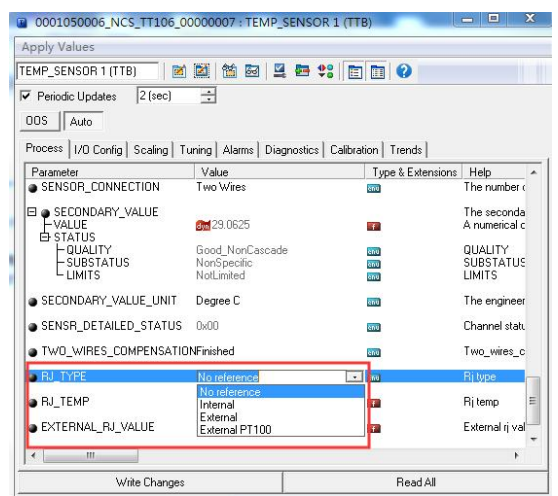

图 3.12 RJ\_TYPE 的配置

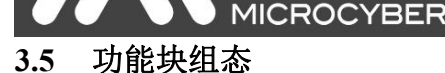

血科博物

<span id="page-17-0"></span>温度变送器具有 2 个 AI 功能块和一个 PID 功能块,每个功能块符合基金会现场总线的标准,温度变送 器在工程上应用的时候需要通过配置、组态和下载功能块来完成温度的采集和逻辑控制。下面以组态 AI 功能块为例进行详细的说明,具体的组态步骤如下:

(1)在保证温度变送器变换块配置正确并且都处于 Auto 模式下,打开 NI 软件中的"Function Block Application"组态界面,将 AI1、AI2 和 PID 功能块拖入到组态界面内,连接 AI1 和 AI2 的 OUT 分别到 PID 的 IN 和 CAS IN。如下图 3.13 所示。

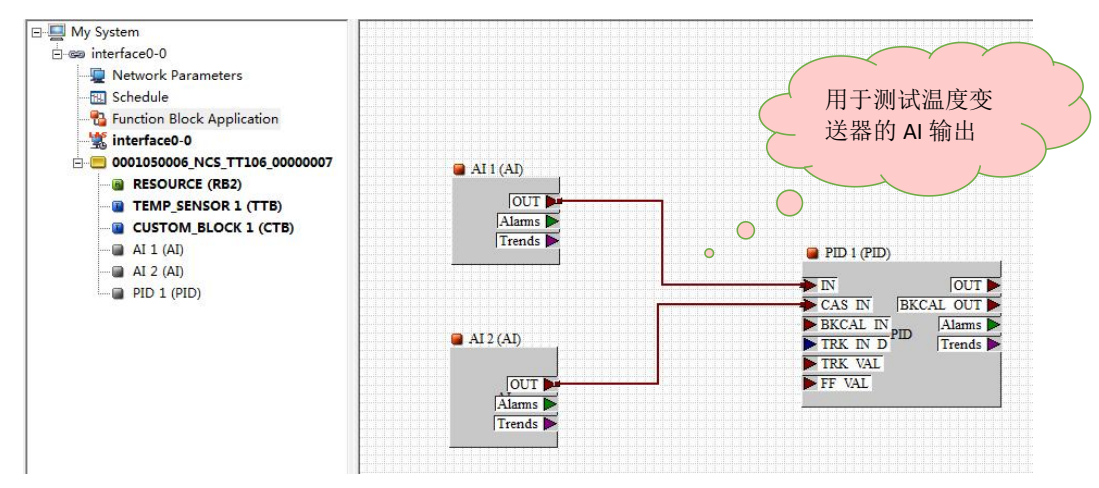

图 3.13 功能块组态图

(2) 组态信息下载, 在 NI 软件上点击"Download Project"按钮, 对组态工程进行下载, 下载界面如下 图 3.14 所示。

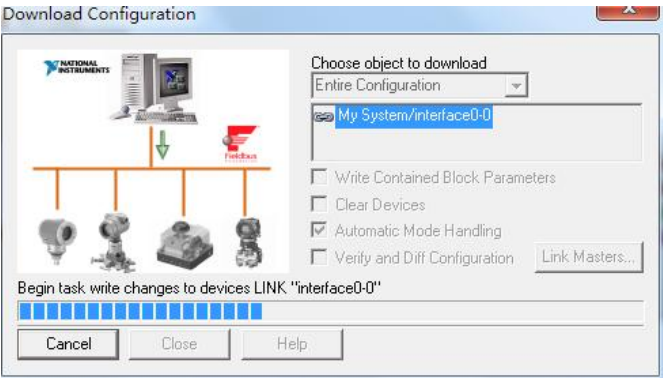

图 3.14 组态工程下载界面

(3)组态信息下载成功后,需要对 AI 功能块中的参数进行配置,常用的配置参数有 CHANNEL、 XD\_SCALE、OUT\_SCALE 、L\_TYPE。下面以 AI1 功能块为例进行配置, 打开 AI1 功能块, 将 MODE\_BLK 参数中的 TARGET 修改为 OOS,修改 XD\_SCALE 的上下限和单位参数、修改 CHANNEL 为 Primary Value、 修改 L\_TYPE 为 Direct, 点击"Write Changes"按钮完成修改后参数的写入。如下图 3.15 所示。

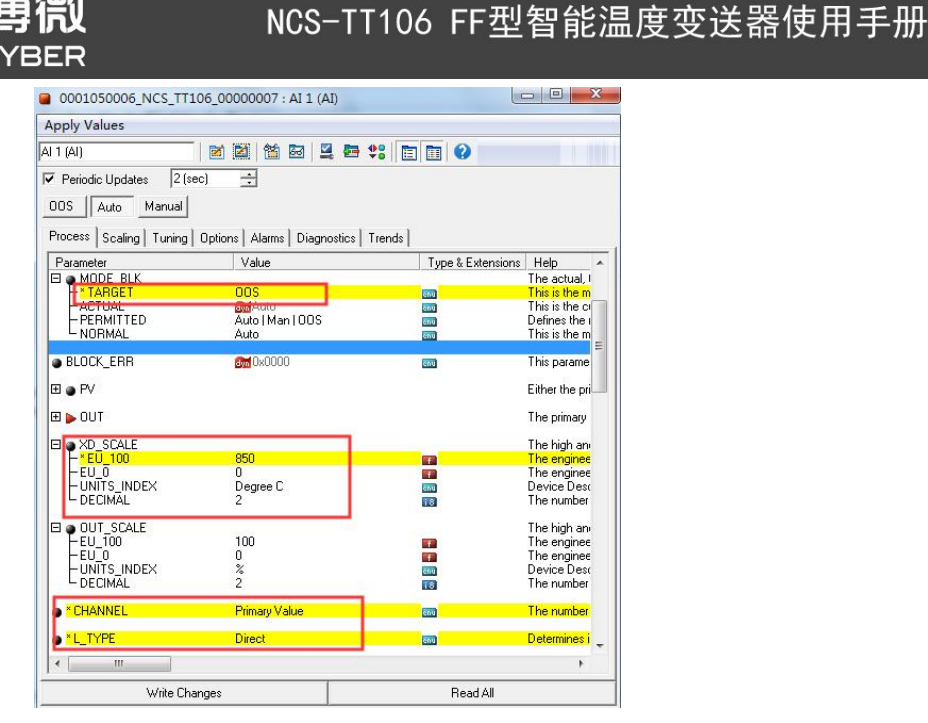

中科

图 3.15 AI1 功能块配置界面

(4)完成AI功能块的配置后将AI1功能块的MODE\_BLK参数中的TARGET修改为Auto,MODE\_BLK 参数中的 ACTUAL 参数应为 Auto,否则根据 BLOCK 参数的提示修改配置。在 PV 和 OUT 参数中可以看到 AI1 功能块的温度值为 25.6778 状态为 Good NonCascade ,此时说明 AI1 功能块正常, 如下图 3.16 所示。

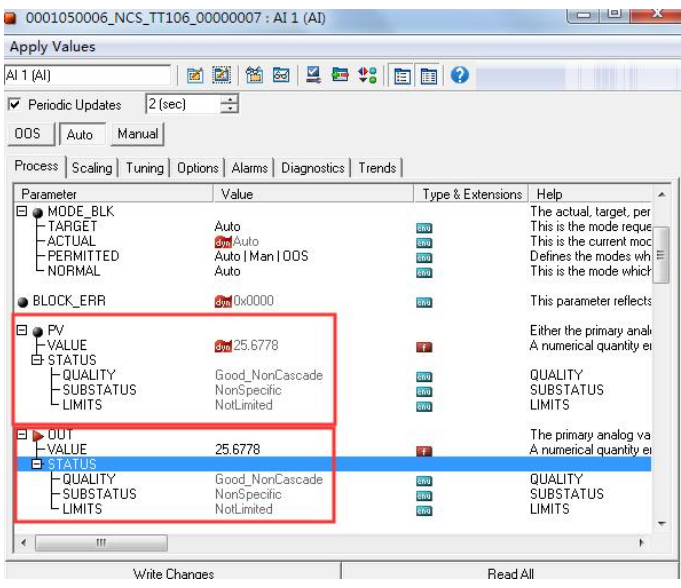

图 3.16 AI1 功能块采集值和状态

AI2 功能块的配置和 AI1 功能块的原理相同,这里就不在描述,用户可以根据需要求按照 AI1 功能块 的配置方法进行配置。

这里需要强调的是:AI 功能块在不同实际模式下的不同算法

①实际工作模式为 O/S 时, 输出参数 OUT 状态值为 Status=Bad; Sub\_status=Out of Service。参数值为 参数 IN 的数值。

②实际工作模式为 MAN 时,如果 STATUS OPTS 参数中的 Uncertain if Man mode 选项置位, 则输出 参数 OUT 状态值为 Quality=Uncertain; Sub\_status=Non-specific。相反,输出参数 OUT 状态值为 Quality= Good(NC) ;Sub\_status=Non-specific,数值为上一次的输出参数 OUT 数值或由接口设备写入一个值。

③实际工作模式为 AUTO 时,按照 AI 块的基本算法得出输出参数 OUT 的数值。根据参数 IN 的状态 值及参数 STATUS OPTS 中的相关选项确定输出参数 OUT 的状态值。实际工作模式为 AUTO 时 AI 的 基本算法:

首先通过通参数( CHANNEL )从输入变送块获取通道值(Channel Val)送入仿真参数(SIMULATE) 的变送块变量中。当仿真允许(Enable/Disable =Enable)时,仿真变量中的仿真值为输入值;否则,输入 值为来自变送块的通道值。

其次,确定输入值后,进行量程变换、线性化、小信号切除及滤波等工作,最终得到输出值(包括数 值和状态)。

最后,现场值的计算公式如下:

血科博物

**MICROCYBER** 

FIELD\_VAL=  $100*($ Channel\_val-EU@0%)/(EU@100%-EU@0%)\*[XD\_SCALE]

OUT 输出值的计算方式取决于线性化类型,线性化类型 L\_TYPE 有三种类型:Direct、Indirect、Indirect Square Root, 计算公式如下, 其中两个参数 XD\_SCALE 和 OUT\_SCALE,分别记录输入调节块和输出值的 量程和单位,EU@100%和 EU@0%分别是测量值在满量程和零点的取值。

Direct:  $PV = channel value$ 

Indirect:  $PV = (FIED VAL/100) * (EU@100% - EU@0%) + EU@0% [OUT SCALE]$ 

Ind Sqr Root: PV = sqrt(FIELD\_VAL/100) \* (EU@100% - EU@0%) + EU@0% [OUT\_SCALE]

(4) 通过组态界面监控功能块的输出值和状态, 在 NI 组态界面上点击"Monitoring MOde"按钮, 根据提示 界面选择需要监控的输入输出参数,点击"Start Monitoring"按钮开始监控,如下图 3.17 所示,是组态监控 界面。

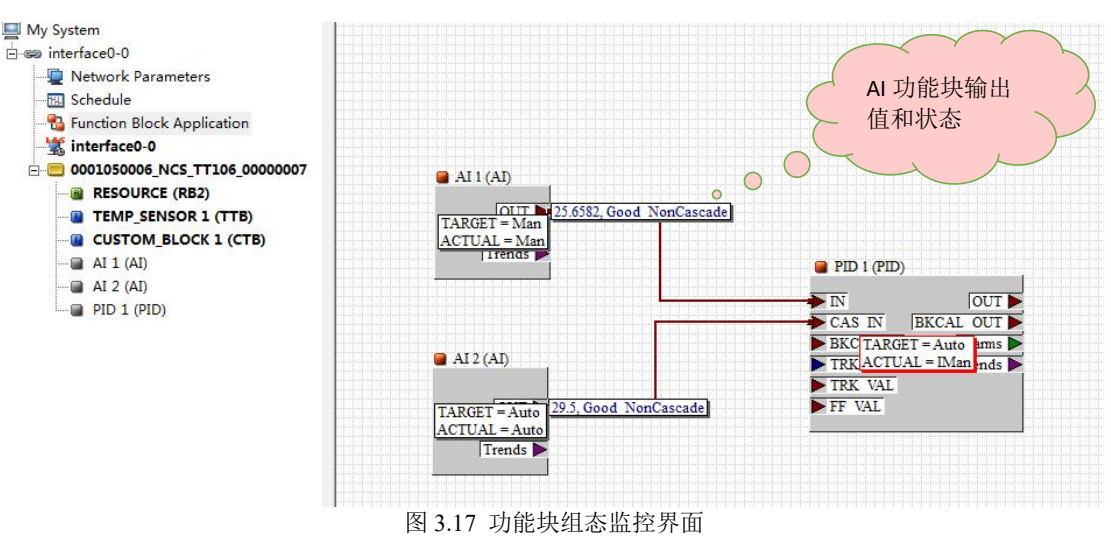

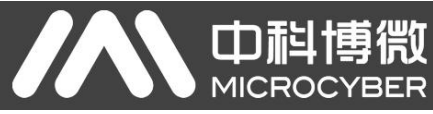

## <span id="page-20-0"></span>第 **4** 章 维护

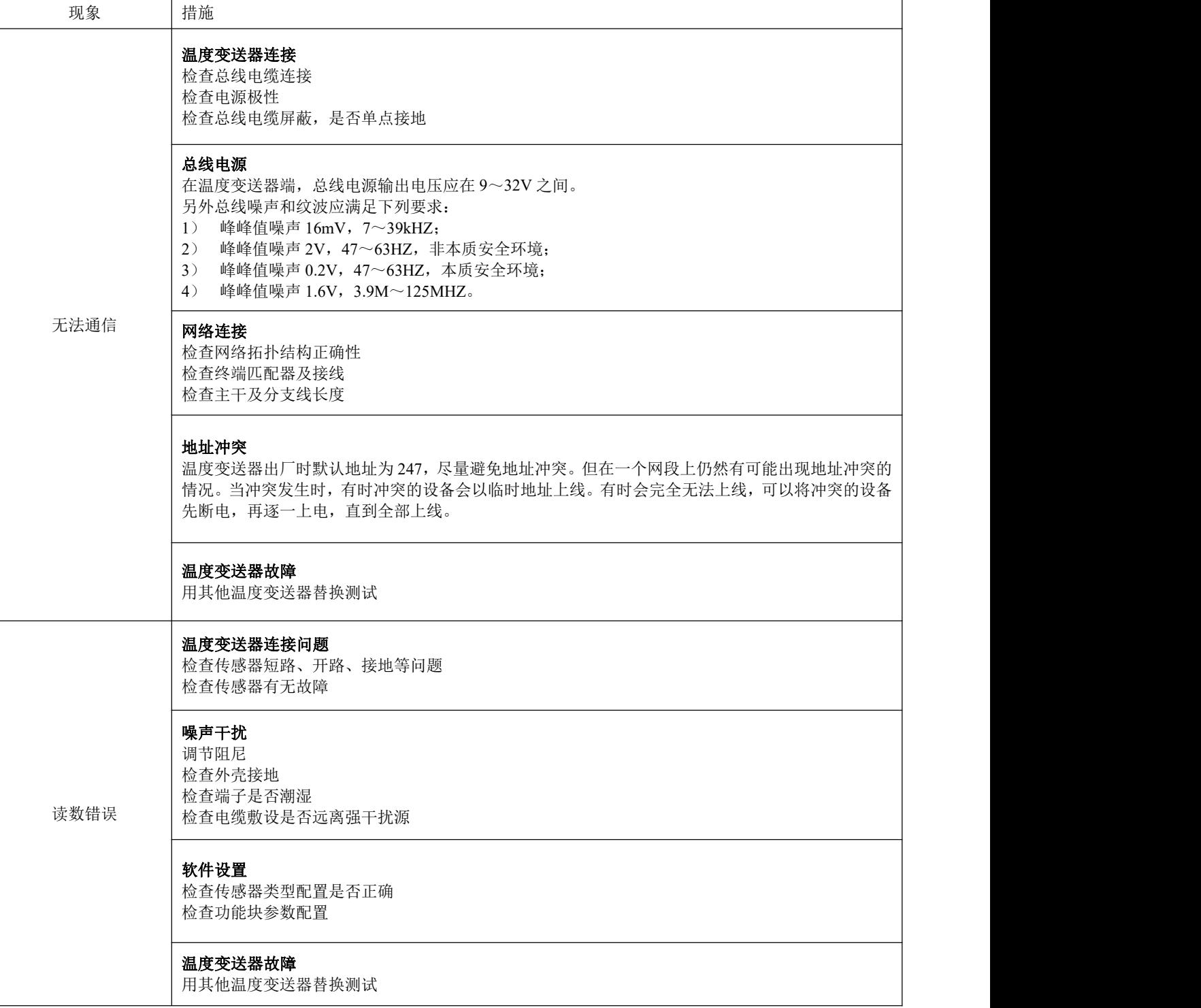

## <span id="page-21-0"></span>第 **5** 章 技术规格

## <span id="page-21-1"></span>**5.1** 基本参数

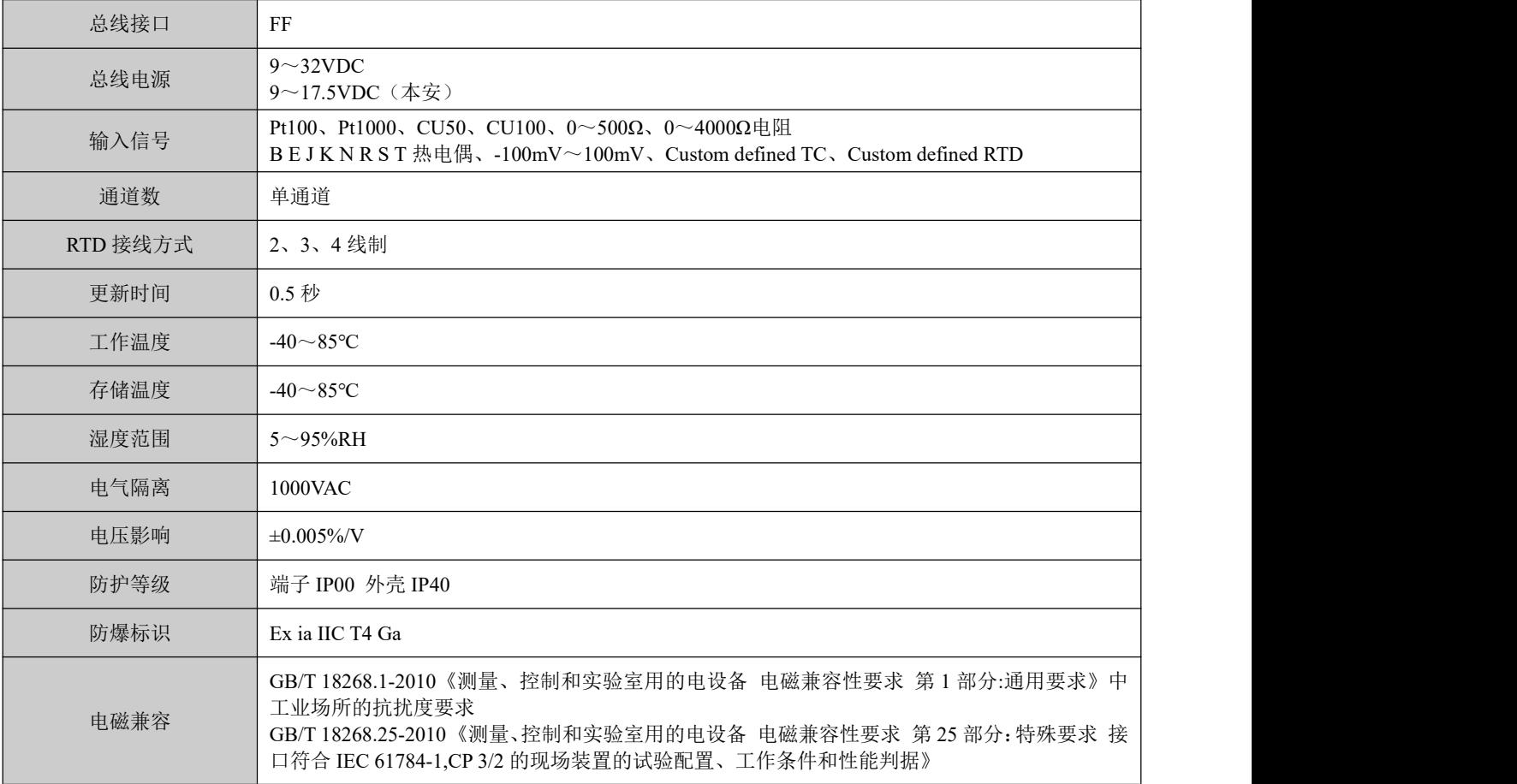

### <span id="page-21-2"></span>**5.2** 热电阻技术指标

#### ● RTD 常温精度指标 (25℃)

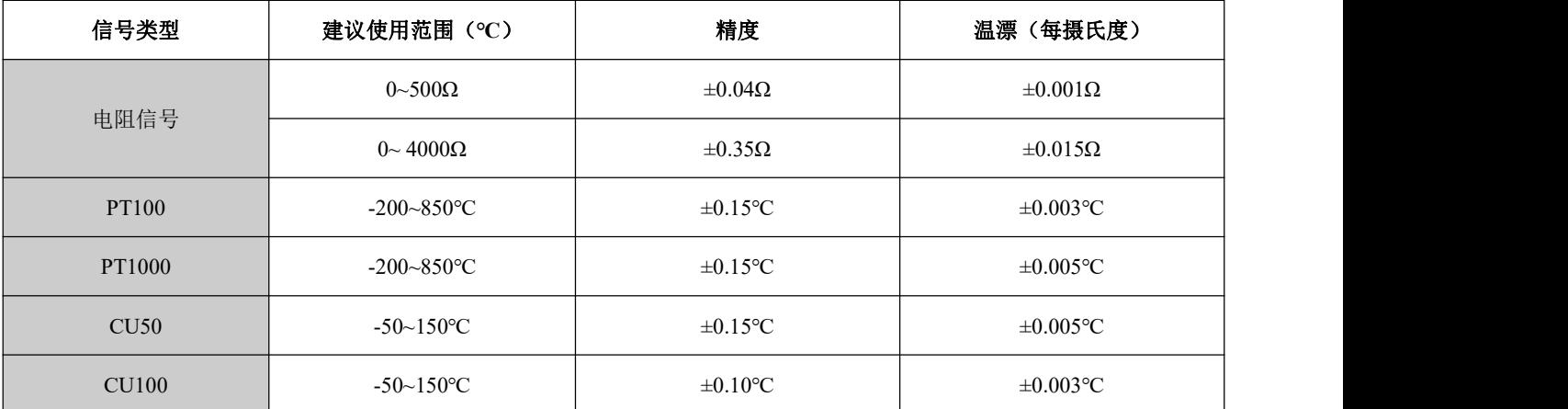

### ● RTD 其它技术指标

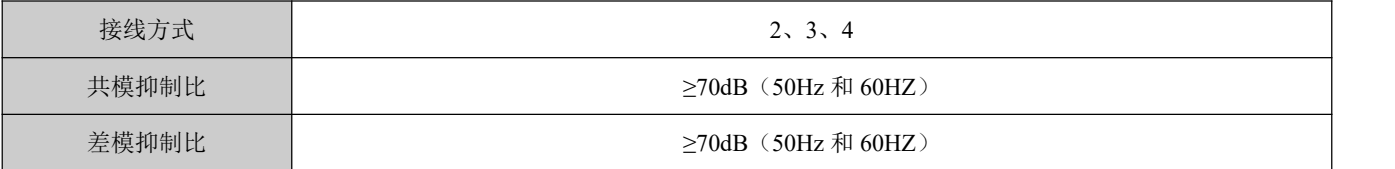

中科博微<br>MICROCYBER

## <span id="page-22-0"></span>**5.3** 热电偶技术指标

### ● 热电偶常温精度指标 (25°C)

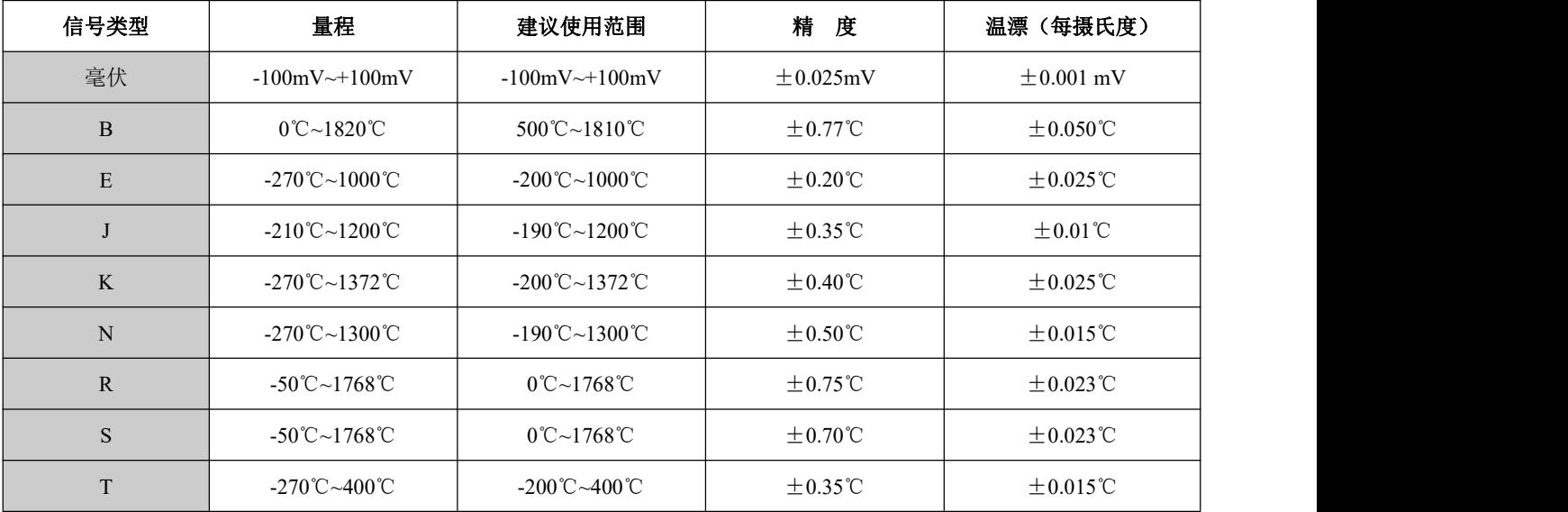

## 热电偶其它技术指标

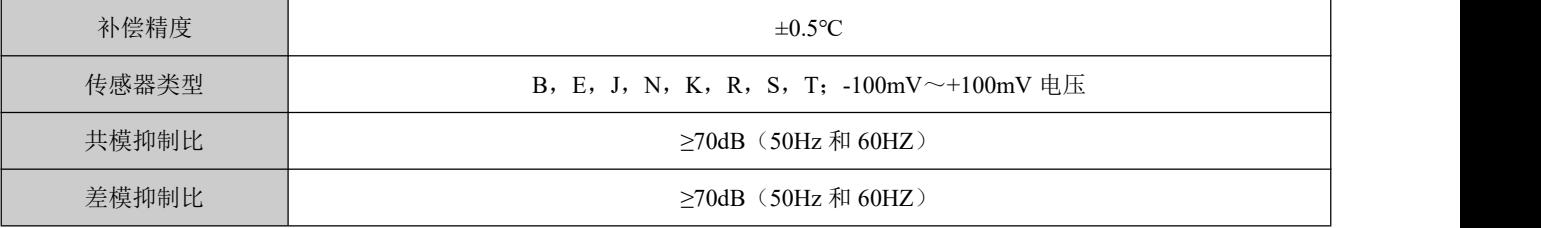

## <span id="page-22-1"></span>**5.4** 物理特性

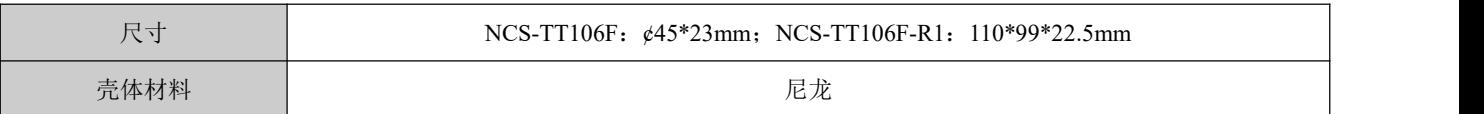

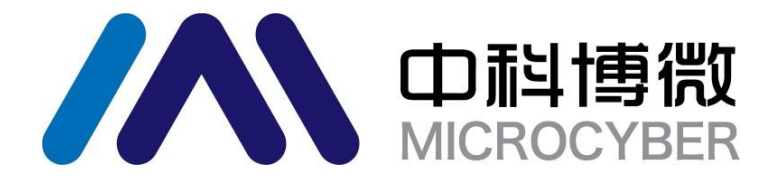

中 国 科 学 院 沈 阳 自 动 化 研 究 所 沈 阳 中 科 博 微 科 技 股 份 有 限 公 司 H t t p : / / w w w . m i c r o c y b e r . c n 地 址 : 中 国 **·** 沈 阳 **·** 浑 南 新 区 文 溯 街 **1 7 - 8** 号 邮编: 110179 电话:  $0086 - 24 - 31217295 / 31217296$ 传真:  $0086 - 24 - 31217293$  $EMAIL: sales @ microcyber.cn$